## **予 約 の 取 得 方 法 / 各 種 設 定 方 法**

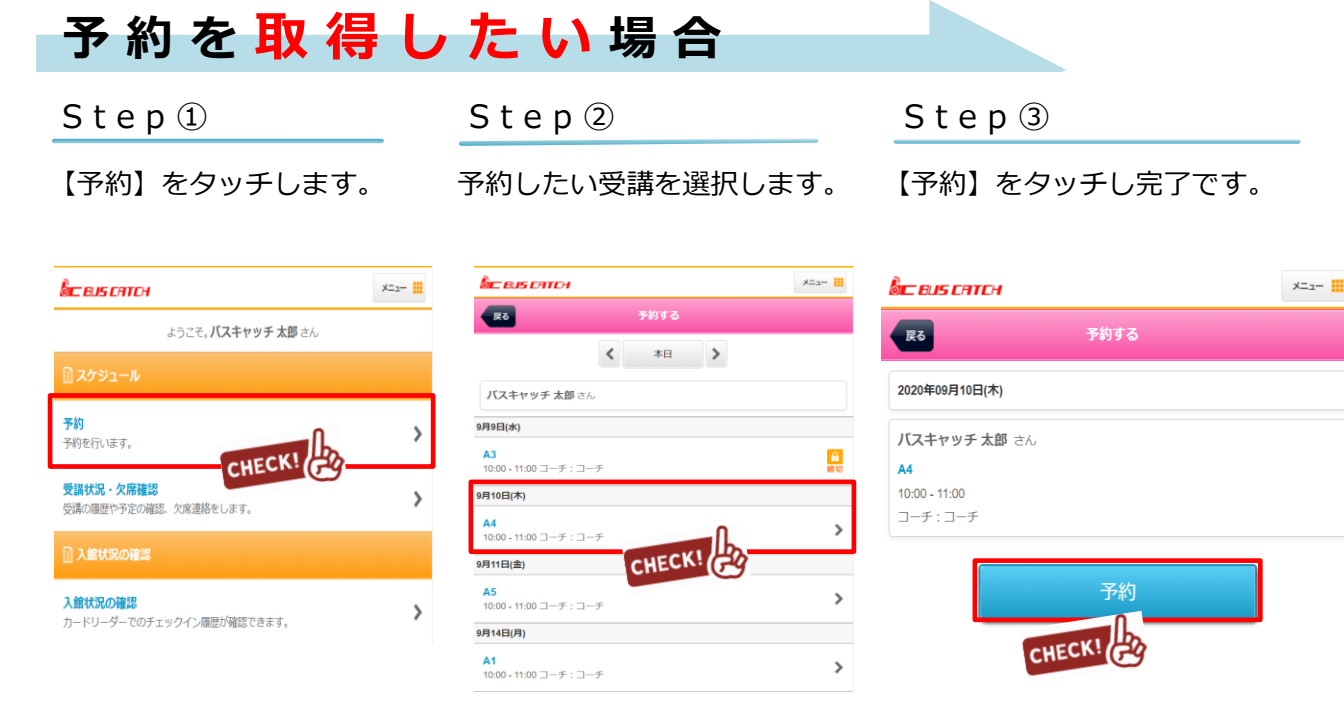

# **予 約 を 取 得 キ ャ ン セ ル し た い 場 合**

【受講状況・欠席確認】より 取得している予約状況を 確認出来ます。

S t e p ① S t e p ② S t e p ③

キャンセルを行いたい予約を 選択します。

予約の取消ボタンを押すと キャンセルとなります。

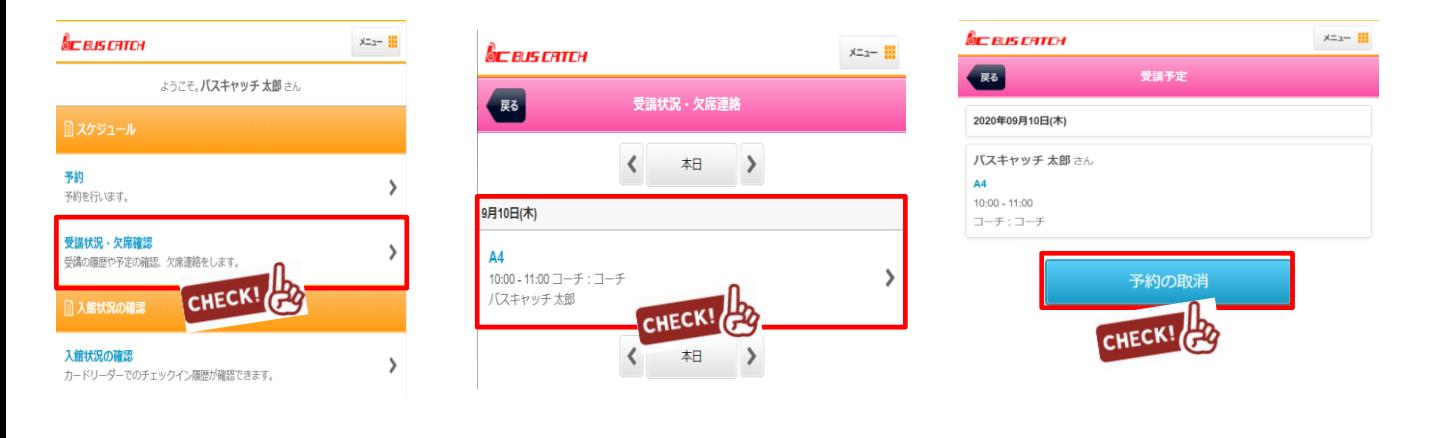

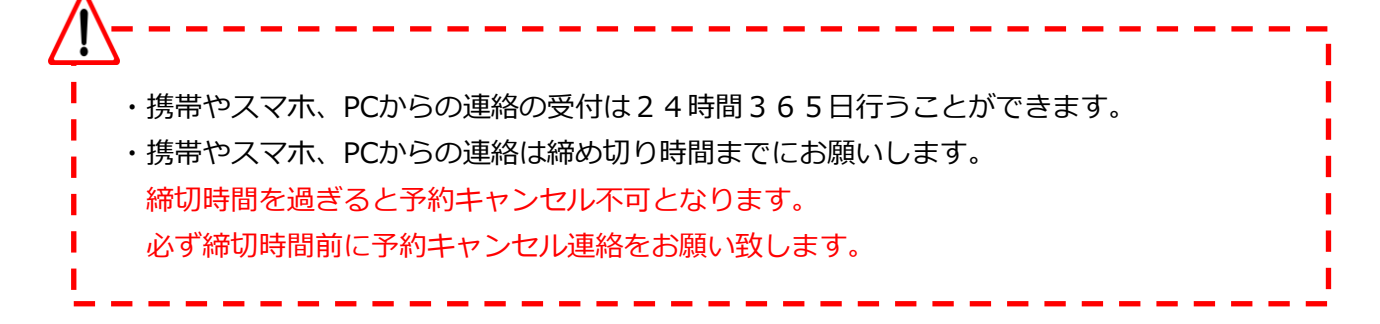

# **マ イ ペ ー ジ に 利 用 者 を 増 や す 方 法**

#### **マイページの利用者を増やして頂くことで、ご登録頂いた方が「欠席連絡や振替連絡」を行えるようになります。**

## **例)お母様がマイページ登録。その後、お母様がお父様を招待しご登録頂くと ご両親共にマイページが利用できます。**

**※メイン利用者登録後、他の利用者様が登録用紙のQRコードにアクセスしますと、上書き登録となってしまいますので ご注意下さい。**

メインメニューのメールの 【受信設定・家族招待】を 選択します

**章 各種設定 メール受信設定・家族招待**<br>メールアドレス変更や受信設定、家族招待などを行います。  $\,$ 

### Step ① Step ② Step ③ Step ④ Step ④

「ご家族を招待する」を 選択します

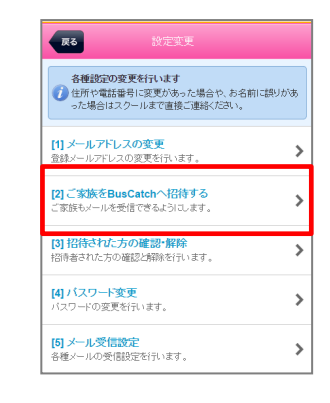

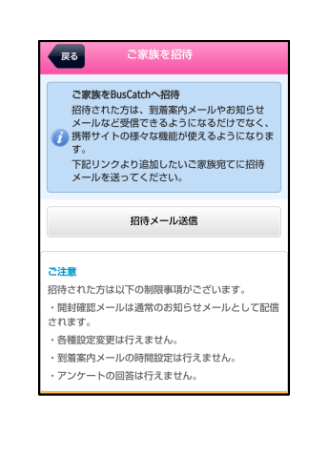

「招待メール送信」を

クリックします

招待するアドレスへメールを 送信します。 招待者には招待メールが 届きますので、本文の リンクへアクセスし登録を します。

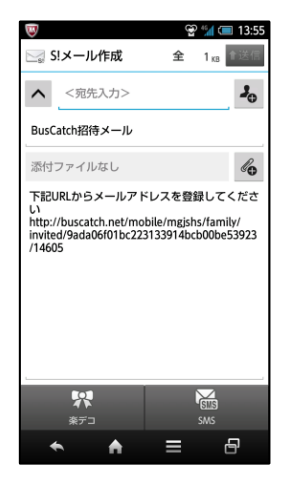

## **各 種 メ ー ル の 受 信 設 定**

S t e p ① S t e p ②

メインメニューのメールの 【受信設定・家族招待】を 選択します

#### **章 各種設定**

ール受信設定・家族招待 メールアドレス変更や受信設定、家族招待などを行います。

≯

「メール受信設定」を 選択します

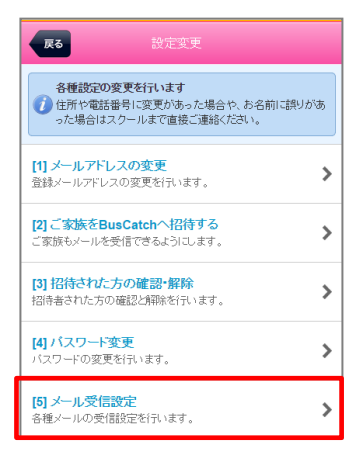

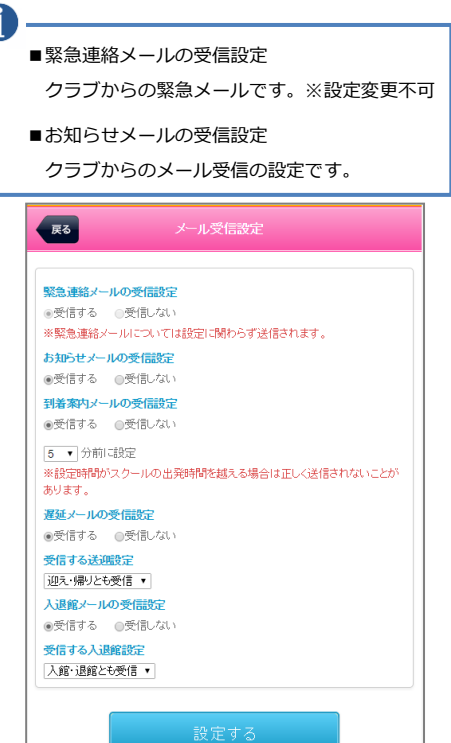